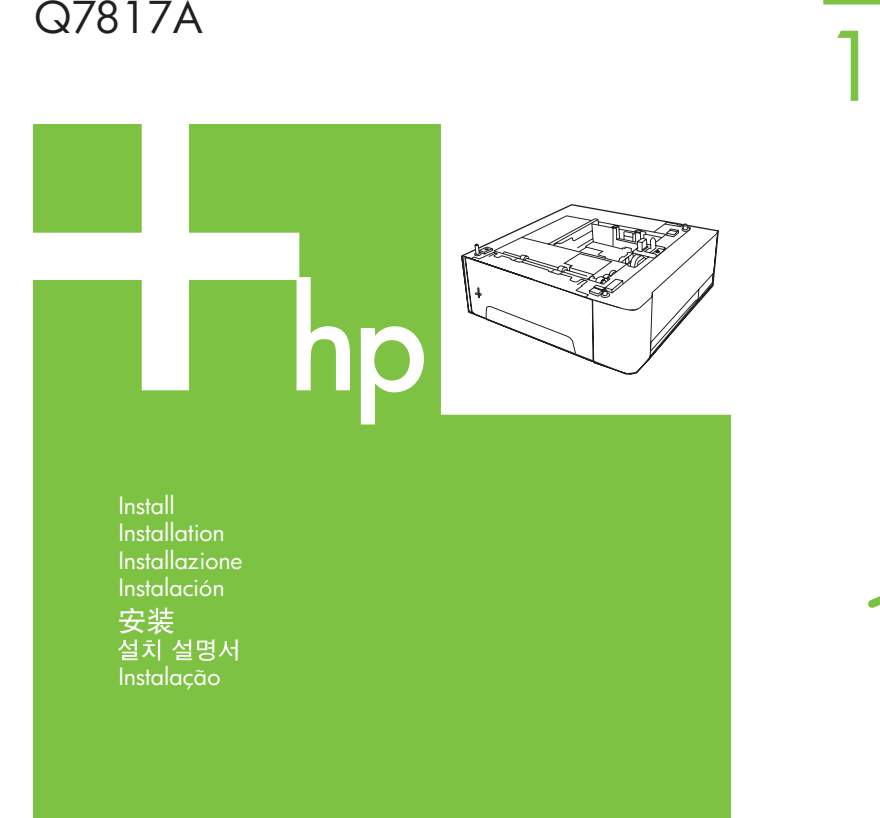

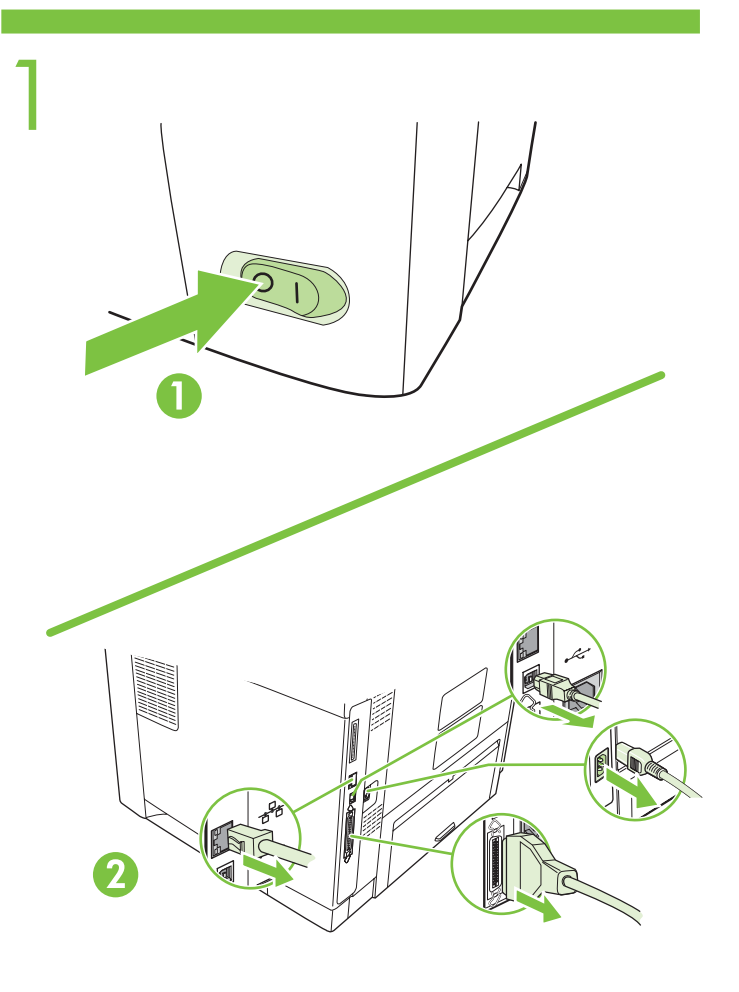

© 2006 Hewlett-Packard Development Company, L.P.

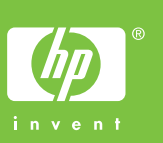

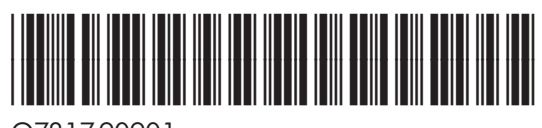

Q7817-90901

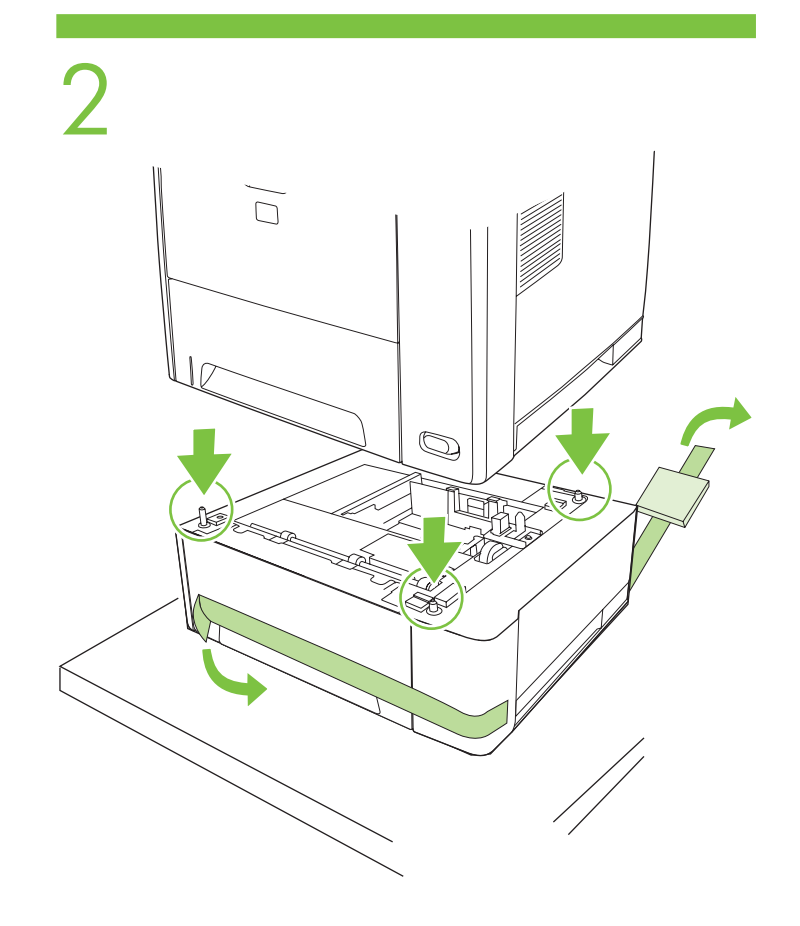

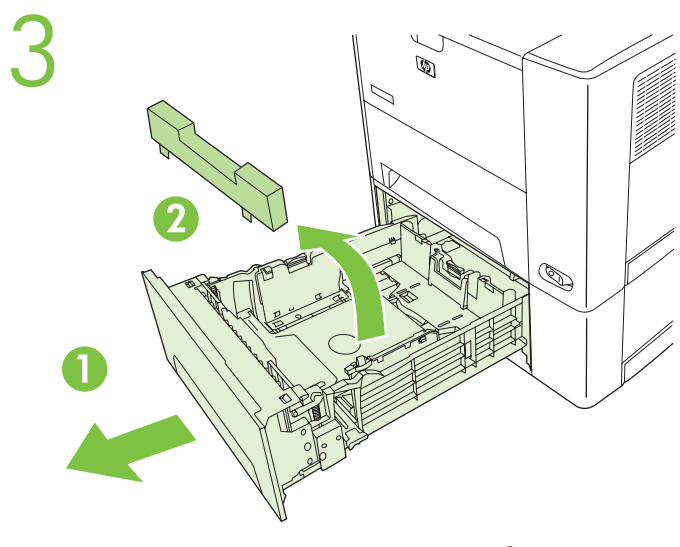

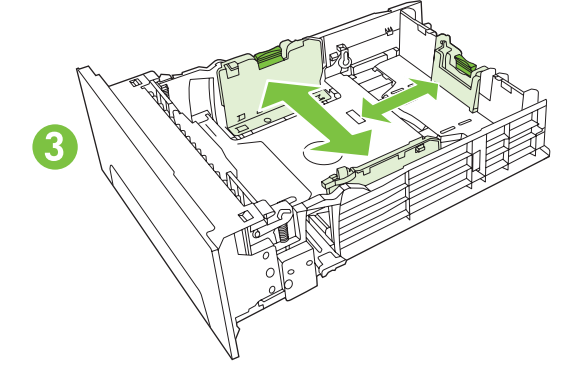

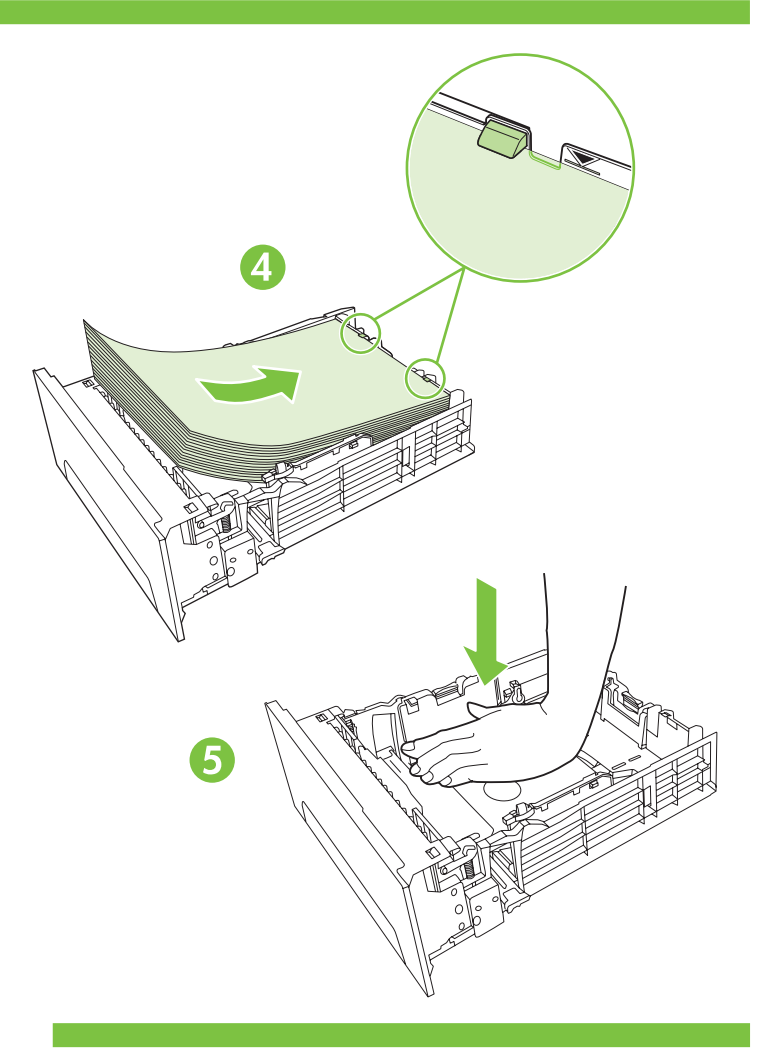

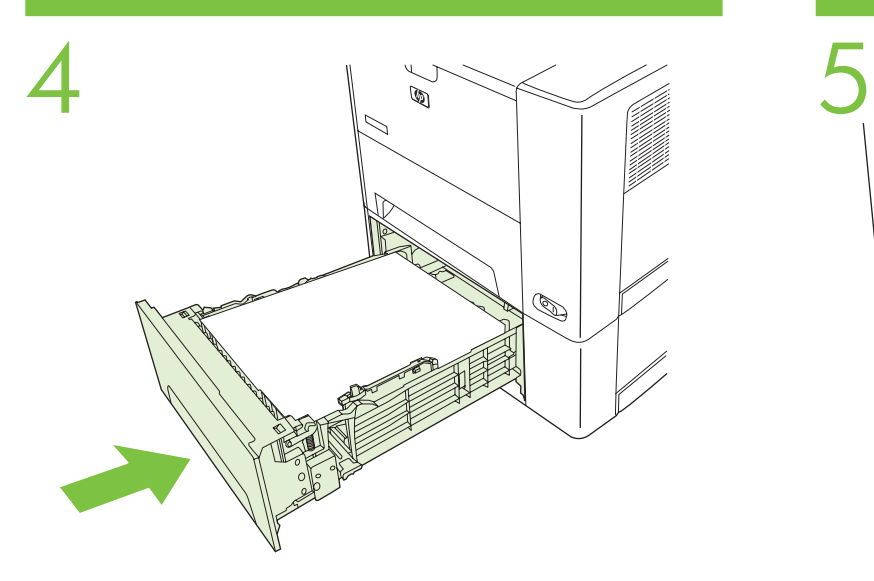

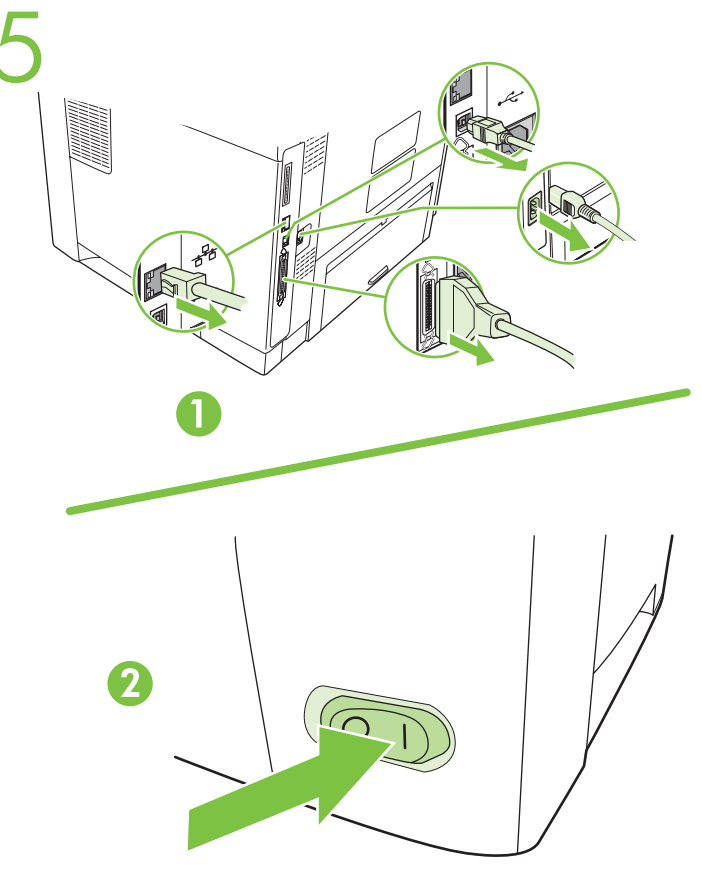

#### **To confirm that the device is installed correctly print a configuration page.**

- 1. From the **Home** screen, scroll to and touch **Administration**.
- 2. Touch **Information**.
- 3. Touch **Configuration/Status Pages**.
- 4. Touch **Configuration Page**.
- 5. Touch **Print**.

NOTE: If the device contains an HP Jetdirect print server or an optional hard drive, an additional configuration page prints that provides information about those devices..

#### **Configure the printer driver.**

- 1. Click on the **Start** button.
- 2. Choose **Printer and Faxes**.
- 3. Right-click the printer icon and select **Properties**.
- 4. Select the **Device Settings** tab.
- 5. Under the **Installable Options** heading, locate  **Tray 3** and select **Installed** from the drop-down menu.
- 6. Click **Apply** and then select **OK**.
- 7. Installation is complete.

## English 6 Français

#### **Afin de vous assurer que le périphérique est correctement installé, imprimez une page de configuration**.

- 1. Dans le menu **Accueil**, sélectionnez **Administration**.
- 2. Appuyez sur **Information**.
- 3. Appuyez sur **Page de configuration/Page d'état**.
- 4. Appuyez sur **Page de configuration**.
- 5. Appuyez sur **Imprimer**.

REMARQUE : Si le périphérique est un serveur d'impression HP Jetdirect ou un disque dur en option, une page de configuration est imprimée afin de vous fournir des informations sur ces périphériques.

#### **Configurez le pilote d'imprimante**.

- 1. Cliquez sur le bouton **Démarrer**.
- 2. Sélectionnez **Imprimantes et télécopieurs**.
- 3. Cliquez sur l'imprimante avec le bouton droit et sélectionnez **Propriétés**.
- 4. Sélectionnez l'onglet **Paramètres du périphérique**.
- 5. Sous Options d'installation, recherchez **Bac 3** et sélectionnez **Installé** dans le menu déroulant.
- 6. Cliquez sur **Appliquer**, puis sur **OK**.
- 7. L'installation est terminée.

**Per verificare la corretta installazione della periferica, stampare una pagina di configurazione**.

- 1. Nella schermata **Inizio**, scorrere le opzioni e toccare **Amministrazione**.
- 2. Toccare **Informazioni**.
- 3. Toccare **Pagine di configurazione/stato**.
- 4. Toccare **Pagina di configurazione**.
- 5. Toccare **Stampa**.

NOTA: se la periferica è dotata di un server di stampa HP Jetdirect o di un disco rigido opzionale, viene stampata una pagina di configurazione aggiuntiva nella quale sono riportate le informazioni relative a tali periferiche.

## **Configurare il driver della stampante**.

- 1. Fare clic sul pulsante **Start**.
- 2. Scegliere **Stampanti e fax**.
- 3. Fare clic con il pulsante destro del mouse sull'icona della stampante e selezionare **Proprietà**.
- 4. Selezionare la scheda **Impostazioni periferica**.
- 5. Individuare **Vassoio 3** nell'intestazione Opzioni installabili, quindi selezionare **Installato** nel menu a discesa.
- 6. Fare clic su **Applica**, quindi selezionare **OK**.
- 7. L'installazione è completa.

## 6 Italiano 6 Español

#### **Imprima una página de configuración para confirmar que el dispositivo se ha instalado correctamente**.

- 1. En la pantalla **Inicio**, desplácese y toque **Administración**.
- 2. Toque **Información**.
- 3. Toque **Configuración/Páginas de estado**.
- 4. Toque **Página de configuración**.
- 5. Toque **Imprimir**.

NOTA: Si el dispositivo contiene un servidor de impresión HP Jetdirect o una unidad de disco duro opcional, se imprime una página de configuración adicional que ofrece información sobre estos dispositivos.

### **Configure el controlador de la impresora**.

- 1. Haga clic en el botón **Inicio**.
- 2. Seleccione **Impresoras y faxes**.
- 3. Haga clic con el botón derecho en el icono de impresora y seleccione **Propiedades**.
- 4. Seleccione la pestaña **Configuración del dispositivo**.
- 5. Localice la **Bandeja 3** en Opciones instalables y, a con tinuación, seleccione **Instalado** en el menú desplegable.
- 6. Haga clic en **Aplicar** y, a continuación, seleccione  **Aceptar**.
- 7. Con este paso concluye la instalación.

## 要确认设备是否安装正确,请打印配置页。

- 1. 在主页屏幕上滚动查看并轻触管理。
- 2. 轻触信息。
- 3. 轻触配置/状态页。
- 4. 轻触配置页。
- $5.$  轻触打印。

注: 如果设备包含 HP Jetdirect 打印服务器或 可选的硬盘驱动器,还会打印一张附加配置页, 以提供有关这些设备的信息。

### 配置打印机驱动程序。

- 1. 单击**开始**按钮。
- 2. 选择打印机和传真。
- 3. 右击打印机图标,然后选择**属性**。
- 4. 单击**设备设**置选项卡。
- 5. 在"可安装选项"标题下,找到纸盘 3, 然后从下拉菜单中选择**已安装**。
- 6. 单击应用, 然后选择确定。
- 7. 安装完成。

# Português

#### **Para confirmar que o dispositivo está instalado corretamente, imprima uma página de configuração**.

- 1. Na tela **Início**, vá até Administração e toque nesse recurso.
- 2. Toque em **Informações**.
- 3. Toque em **Páginas de configuração/status**.
- 4. Toque em **Página de configuração**.
- 5. Toque em **Imprimir**.

OBSERVAÇÃO: Se o dispositivo contiver um servidor de impressão HP Jetdirect ou uma unidade de disco rígido opcional, será impressa uma página de configuração adicional, que fornece informações sobre esses dispositivos.

### **Configure o driver da impressora**.

- 1. Clique no botão **Iniciar**.
- 2. Escolha **Impressora e faxes**.
- 3. Clique com o botão direito do mouse no ícone da impressora e selecione **Propriedades**.
- 4. Selecione a guia **Configurações do dispositivo**.
- 5. Embaixo do título Opções instaláveis, localize a **Bandeja 3** e selecione **Instalada** no menu suspenso.
- 6. Clique em **Aplicar** e depois selecione **OK**.
- 7. A instalação está concluída.

# 한국어

#### 아래와 같이 구성 페이지를 인쇄하여 장치가 올바르게 설 치되었는지 확인하십시오.

- 1. 시작 화면에서 운영을 누르십시오.
- 2. 정보를 누르십시오.
- 3. 구성/상태 페이지를 누르십시오.
- 4. **구성 페이지**를 누르십시오.
- 5. **인쇄**를 누르십시오.

주: 장치에 HP Jetdirect 프린트 서버나 하드 드라이브 (선택 사양)가 설치되어 있으면 구성 페이지를 추가로 인 쇄하여 관련 정보를 확인하십시오.

### 아래와 같이 프린터 드라이버를 구성하십시오.

- 1. 운영 체제에서 **시작** 버튼을 누르십시오.
- 2. 프린터 및 팩스를 선택하십시오.
- 3. 프린터 아이콘을 마우스 오른쪽 버튼으로 누르고 **속성**을 선택하십시오.
- 4. 장치 설정 탭을 누르십시오.
- 5. Installable Options(설치 가능 옵션) 부분에서 용지함 3를 찾은 후 '설치됨'을 선택하십시오.
- 6. 적용, 확인을 차례로 누르십시오.
- 7. 드라이버 구성이 끝났습니다.